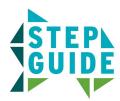

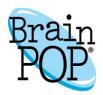

## **Creating a Movie With Make-a-Movie**

1) Log in with your My BrainPOP account and visit any topic page. Click the MAKE-A-MOVIE button.

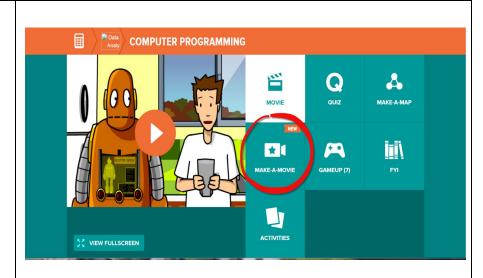

2) **MAKE-A-MOVIE** invites students and teachers to create their own BrainPOP-style movie.

Start with a letter just like a real BrainPOP movie! Click **ANSWER A LETTER** to choose a BrainPOP letter or **WRITE NEW** to write your own.

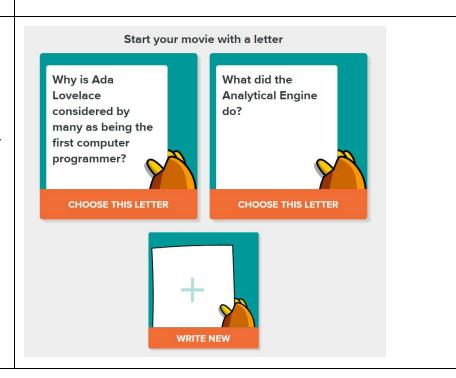

3) To **EDIT** your letter at any time, click Scene 1 in the timeline at the top of the screen.

You can choose to SHOW or HIDE your letter by clicking the open or shut eye.

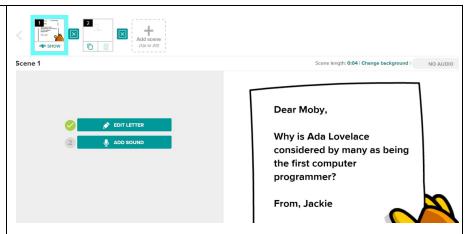

4) **BUILD** a movie by dragging and dropping topic-related images and small animated loops into a scene.

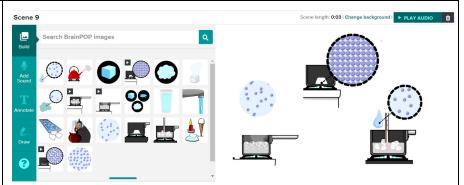

5) Use the **SEARCH BAR** to search the BrainPOP image library for more images and animations.

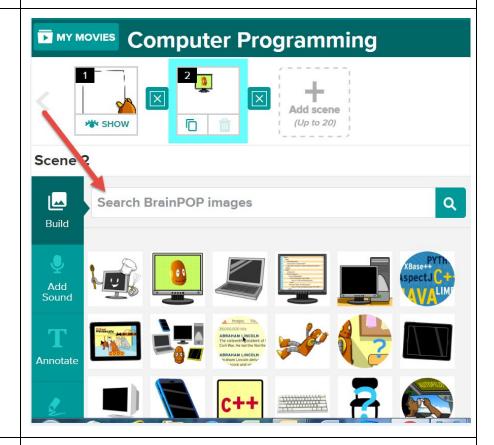

6) Select an image to **EDIT** its position, scale, or to delete.

Click the pencil icon to layer an image in front or behind another image.

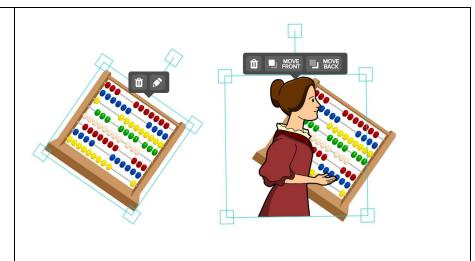

7) **ANNOTATE** your scene with text, labels, and shapes to help explain and highlight ideas.

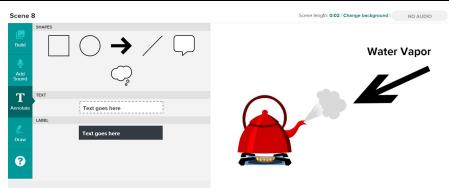

8) **DRAW** pictures in your scene using different pencils and colors. Add shapes, too.

Click **UNDO** if you make a mistake. Click **REDO** if you delete by mistake. **ERASE ALL** to start again.

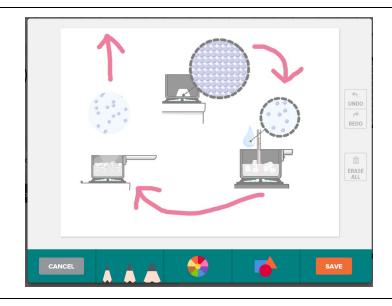

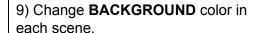

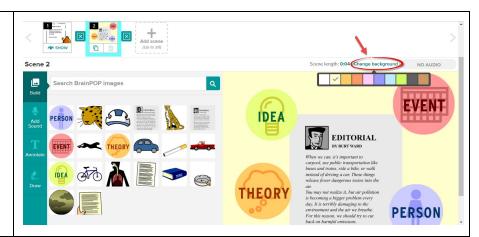

10) Click **ADD SOUND** to narrate your movie. Record your voice or choose a text-to-speech computerized voice.

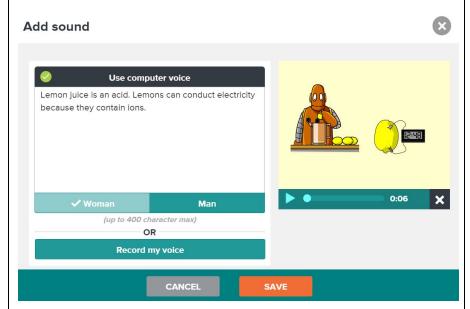

11) Add, delete, copy, and shuffle scenes using the **TIMELINE** at the top of the screen. You can add up to 20 scenes!

Select a **TRANSITION EFFECT** between each scene.

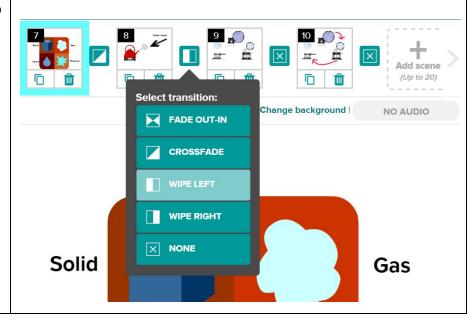

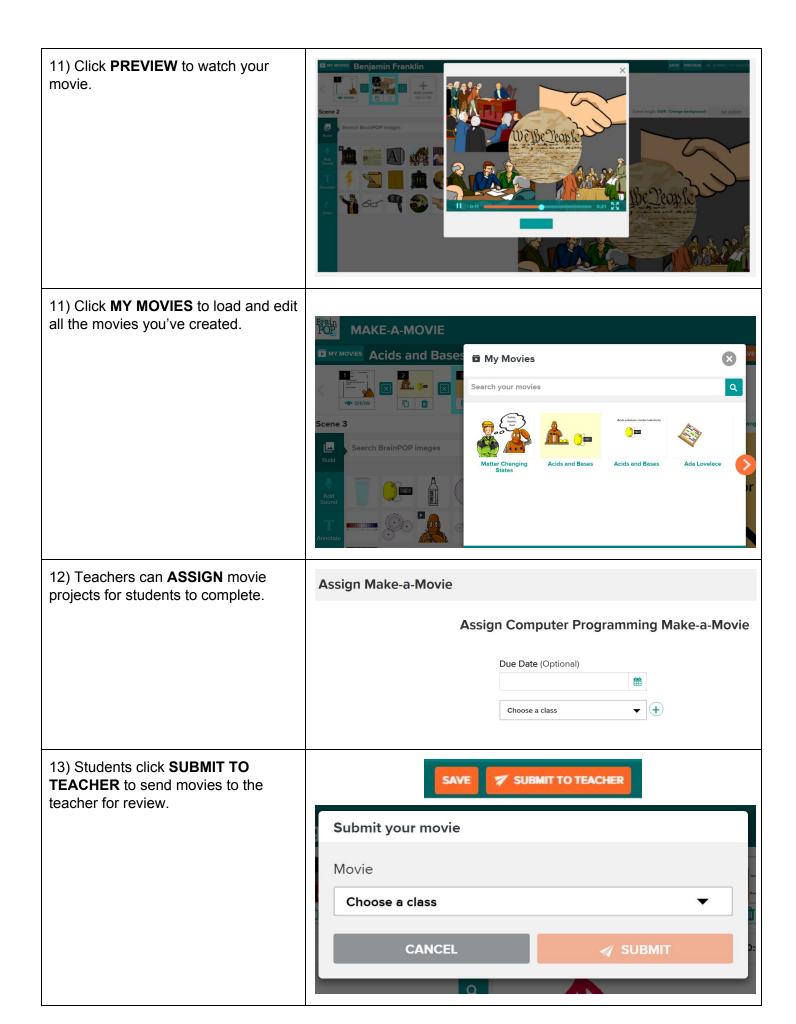

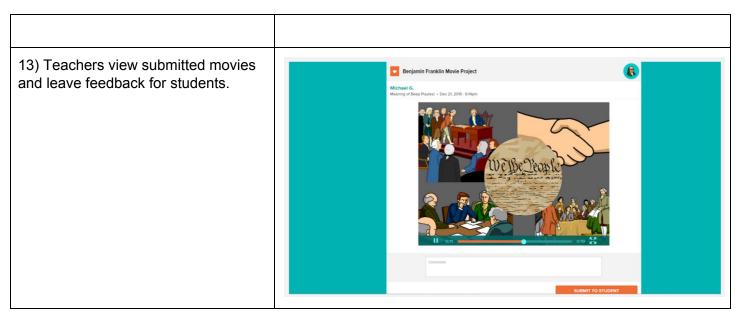

 $\hbox{$^{\odot}$BrainPOP. All rights reserved.} \\ For information on BrainPOP trademarks \& copyrights, visit brainpop.com/trademarks. \\ \\$